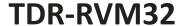

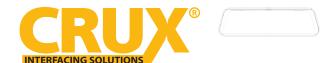

### **PRODUCT FEATURES:**

- 9.66" IPS display full view 2K resolution monitor with touch screen operation.
- Wide angle HD front and rear camera.
- DVR function with 32GB micro SD card included.
- Loop video recording with real-time playback.
- Access and configure your dash cam videos via the Viidure app, using cloud technology
- Split screen viewing of front and rear cameras.
- Equipped with GPS logging, automatic time zone synchronization, and an integrated compass.
- Audio recording with built-in microphone.
- Collision detection/ motion detection sensor automatically saves video in the event of a collision.

### PARTS INCLUDED:

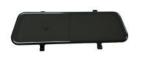

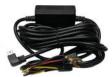

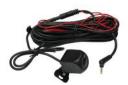

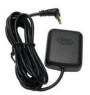

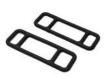

Rear View Mirror DVR

**Power Harness** 

Backup Camera

**GPS Antenna** 

Rubber Straps

## **MIRROR CONTROL BUTTONS:**

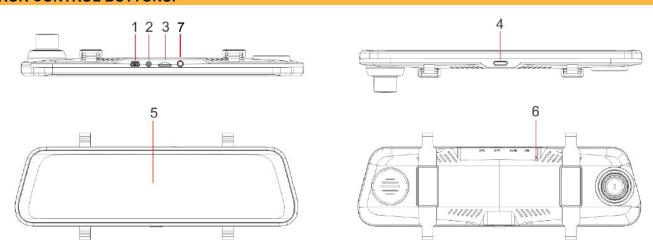

| No. | Name                      | Function                                                      |
|-----|---------------------------|---------------------------------------------------------------|
| 1   | USB Port                  | 5V Power                                                      |
| 2   | Video Input               | Rear Camera Input                                             |
| 3   | TF Memory Card            | TF Card Slot                                                  |
| 4   | Power Button              | Long press to turn On/Off   Short press to turn off backlight |
| 5   | Touchscreen Display Panel | 9.66" High Definition Touchscreen                             |
| 6   | Reset Button              | System Reset                                                  |
| 7   | Rear Camera Input         | Rear View Camera                                              |

1 of 4

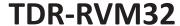

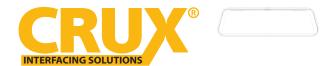

#### **INSTALLATION INSTRUCTIONS:**

It is recommended that the installer test the mirror/DVR and backup camera for functionality before doing a permanent install. Power the mirror/DVR using the provided 5V power supply harness. Plug in the backup camera and GPS antenna. Insert the TF card provided. Turn on the mirror/DVR power button. Check if front camera and backup camera image can be seen. Touch the mirror to change options. The DVR should be recording as soon as power is applied to the mirror.

## **BACKUP CAMERA**

1. Run the backup camera extension cable from the rear view mirror location along the headliner and towards the trunk of the vehicle. Look for a suitable location for the backup camera and install using the bracket. Tap the Red camera power wire to +12V backup light and the black wire to ground. Plug in the camera cable to the extension cable connector.

## **GPS ANTENNA**

2. Run the GPS antenna cable from the rear view mirror location towards the A pillar. Attach the GPS antenna on the dashboard using double sided tape.

## **POWER CONNECTION**

3. Starting from the rear view mirror location, run the power harness towards the fuseblock. The fuseblock can be located either on the driver or passenger side wall. Look for a fuse that has constant power (Battery) with 10 Amp capacity. Remove the fuse and insert the Yellow fused wire of the power harness. Look for a fuse that is switched power (ACC) with 10 Amp capacity. Remove the fuse and insert the RED fused wire of the power harness. Tap the ground terminal to a solid ground point such as a screw or bolt.

## MIRROR/DVR INSTALLATION

4. Plug in the GPS antenna, backup camera and mini USB power connectors to the mirror/DVR. Use the rubber straps provided to secure the mirror in front of the original rear view mirror. Slide out the front camera assembly to clear the rear view mirror.

### **TESTING THE MIRROR/DVR**

Turn ignition on and test the front camera for functionality. Put the gear in reverse and check for the backup camera image.

#### NOTE:

Do not remove the TF card while the mirror/DVR is powered on to avoid damaging the TF card.

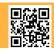

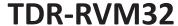

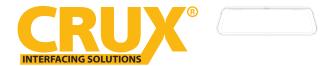

### **APPINSTALLATION INSTRUCTIONS:**

1. Download the Viidure App: Scan the QR code provided with the product packaging using your smartphone. For iPhone users, open the Camera app and focus on the QR code. A notification will appear; tap it to be redirected to the App Store.

For Android users, use a QR code scanner or the Google Lens feature to scan the QR code and be directed to the Google Play Store.

Download and install the Viidure app on your device.

- Launch the app after install
- 2. Select Camera WI-Fi & Connect

From the app, select your camera's Wi-Fi network listed under the available networks.

Enter the Wi-Fi password in the "Settings-Wi-Fi" option, and return to the app after successful connection.

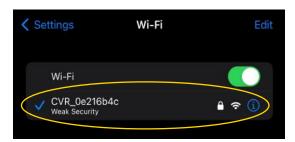

## 3. Configure Camera Settings:

Access the camera settings in the app to adjust video resolution, loop recording options, collision sensing, parking mode, and other features. Customize the settings according to your preferences.

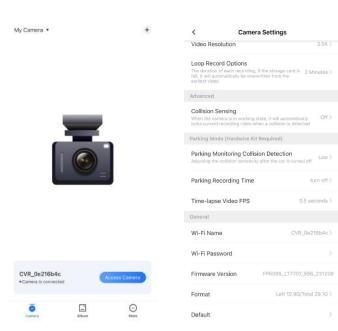

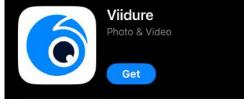

Previous

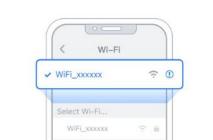

Add Camera

×

Select camera Wi-Fi and connect

Please select the camera Wi-Fi and enter the password in the "Settings-Wi-Fi" option, and return to the app after successful connection

Add Camera

select camera and adjust settings (see pg 4)

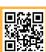

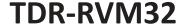

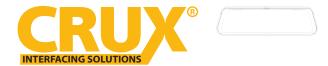

### **MIRROR ICONS:**

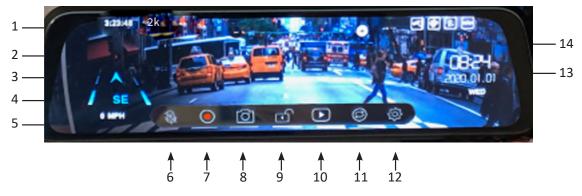

- 1. Time
- 2. Recording resolution
- 3. Compass
- 4. Speed
- 5. Lock/Unlock
- 6. Audio recording On/Off
- 7. Video recording On/Off
- 8. Image Capture

- 9. Manual lock/unlock recording
- 10. Video playback
- 11. Settings
- 12. Time, date and day
- 13. Screen brightness
- 14. WiFi & GPS Indicator

## **INITIAL SETTINGS:**

Once the TF card has been inserted, set the following from the settings button [11]. Stop recording [8] first to be able to enter the settings.

Movie Mode Movie SHD 30fps , FHD 30fps (1080p), HD 30fps (2.5K)

Clip Time Night Mode (On for better night time recording)

Timelapse Rec Time 12 to 24 Hours (time lapse recording time Rear Mirror Protect On, Off [Turn mirror monitor On or Off]

Level LCD Power Off,1min, 10sec, 30sec (duration of LCD screen to stay on)

Save Volume Off, High, Middle, Low (Mirror beep volume control)

Flicker 50 Hz, 60 Hz (motion fluidity selection)

Clock Settings Set date and time
Language Language selection

Format SD Card Reset Format SD card (must be done before initial use)

Setup Reset LCD mirror/DVR settings to factory

FW Version Firmware version

| <                                            | Camera S                                           | Settings                                  |      |
|----------------------------------------------|----------------------------------------------------|-------------------------------------------|------|
| Video Res                                    | olution                                            | 2.5                                       | K.   |
| Loop Reco                                    | ord Options                                        |                                           |      |
| The duration full, it will au earliest vider | tomatically be overwrit                            | e storage card is 2 Minute<br>en from the | 5    |
| Advanced                                     |                                                    |                                           |      |
| Collision 9                                  | Sensing                                            |                                           |      |
|                                              | mera is in working state<br>t recording video when |                                           | ff ) |
| Parking Mo                                   | de (Hardwire Kit Re                                | quired)                                   |      |
|                                              | onitoring Collision                                | Detection Lo                              | W    |
| Parking Re                                   | ecording Time                                      | turn o                                    | ff   |
| Time-laps                                    | e Video FPS                                        | 0.5 second                                | s    |
| General                                      |                                                    |                                           |      |
| Wi-Fi Nan                                    | ne                                                 | CVR_0e216b4                               | 0    |
| Wi-Fi Pas                                    | sword                                              |                                           |      |
| Firmware                                     | Version F                                          | P6085_LT7707_966_231                      | 20   |
| Format                                       |                                                    | Left 12.9G/Total 29.1                     | G :  |
|                                              |                                                    |                                           |      |

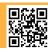

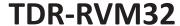

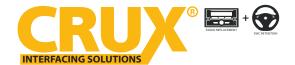

#### **INITIAL SETTINGS:**

### TIME AND DATE

- 1. On the video recording screen, short press 🔯 to enter the menu;
- 2. Select date/time to set time and date
- 3. Adjust date and time by scrolling up or down to desired date/time
- 4. After completing the date and time setting, click the OK button to save the date/time setting.

### **VIDEO RECORDING**

The mirror DVR will automatically turn on and start recording when the engine is started and stop recording when the engine is turned off. Click the button to stop or start recording manually.

# **NOTES:**

- 1. Video recording will be stored once every 1 minute by default. The recording time can be adjusted on the "Record time" menu.
- 2. The DVR will store the video in the memory card and will loop record if the memory card becomes full.
- 3. The oldest file in the memory card will be automatically overwritten.
- 4. Emergency video recording will automatically overwrite any old video if the memory card is full.

# VIDEO PLAYBACK

- 1. Stop the video recording and press the button to playback video clips.
- 2. In the video preview screen, The "FRONT" means front camera video, The "Rear" means rear camera video. The "Normal video" means the normally recorded files, "the lock video" means the manually locked video files.
- 3. Press arrows in the playback preview mode to turn the page.
- 4. Double-click on the thumbnail of the video you want to play to enter the video. Below are the video control buttons:

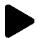

Play

Pause

H

Next

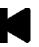

**Previous** 

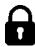

Lock

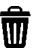

Delete

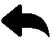

Return

4 of 4